# **Add ServiceNow attachment.uploaded script action for Autotask**

ServiceNow script actions are server-side scripts triggered by events that can modify configuration items in your instance. The script action that you will need to add will create a [ServiceNow outbound message](https://docs.perspectium.com/display/gold/Receipts) for any incident records that have attachment data included, thus ensuring that any attachments you have created in ServiceNow are successfully shared out to **Autotask**.

## **Prerequisites**

- **A.** First, you will need to [create a ServiceNow dynamic share for Autotask.](https://docs.perspectium.com/display/helium/Create+a+ServiceNow+dynamic+share+for+Autotask)
- A You will also need to [create a ServiceNow subscribed queue and subscribe for Autotask](https://docs.perspectium.com/display/helium/Create+a+ServiceNow+subscribed+queue+for+Autotask) and [edit ServiceNow outbound table map fields for Autotask](https://docs.perspectium.com/display/helium/Edit+ServiceNow+outbound+table+map+fields+for+Autotask).
- A. Lastly, you will need to [add and edit ServiceNow transform map scripts for Autotask](https://docs.perspectium.com/display/helium/Add+and+edit+ServiceNow+transform+map+scripts+for+Autotask).

## **Procedure**

To add a ServiceNow attachment.uploaded script action for Autotask, follow these steps:

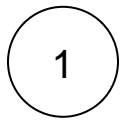

### **Create a new script action**

Log into your ServiceNow instance and navigate to **System Policy** > **Events** > **Script Actions** or simply type and then select **Script Actions** in the Filter Navigator on the upper left-hand side of the screen. Then, click **New** to create a new script action.

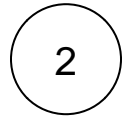

### **Add an attachment.uploaded script**

In the resulting Script Action form, type **Perspectium Attachment (Autotask)** as the **Name**. Then, select **attachment.uploaded** from the **Event name** dropdown. Check the **Active** box. Then, add the script shown below in the scripting window and click **Submit** in the bottom left-hand corner of the form to save your script action.

```
pspShareUploaded();
function pspShareUploaded() {
    var pspRepl = new PerspectiumReplicator();
    var pspUtil = new PerspectiumUtil();
    var tableName = event.parm1;
    var tableSysId = event.parm2;
   var tgr = new GlideRecord(tableName);
    tgr.addQuery('sys_id', tableSysId);
    tgr.queryNoDomain();
     if (!tgr.next()) {
         return;
     }
     var op = "attach";
     var agr = new GlideRecord(event.table);
    agr.get(event.instance);
     if (pspUtil.recordHasTag(agr, "autotask_sent")) {
         return;
     }
    var qc = new GlideRecord('psp_replicate_conf');
     qc.addQuery('table_name', tableName);
     qc.addQuery('action_create', true);
     qc.addQuery("action_update", true);
     qc.addQuery("sync_direction", "share");
     qc.addQuery("active", "true");
     qc.addQuery("u_target_queue.u_name", "psp.in.meshlet.autotask");
     qc.query();
    while(qc.next()) { 
         // reset the message set counter each time we do a new share configuration
         pspRepl.messageSetCounter = {};
            var startedDateTime = gs.nowDateTime();
             // share record, setting tag to mark attachments
             if (tgr.operation() == "insert" || (tgr.isValidField("correlation_id") && tgr.
correlation_id.nil())) {
                 op = "deferred";
 }
            // try changing name from update to attach
            pspRepl.shareOneRecord(tgr, qc, tableName, op, 'autotask_sent');
         }
    }
```